# BRADIN 4.0 USERS GUIDE

Indiana Department of Transportation

December 2022

# **TABLE OF CONTENTS**

<span id="page-1-0"></span>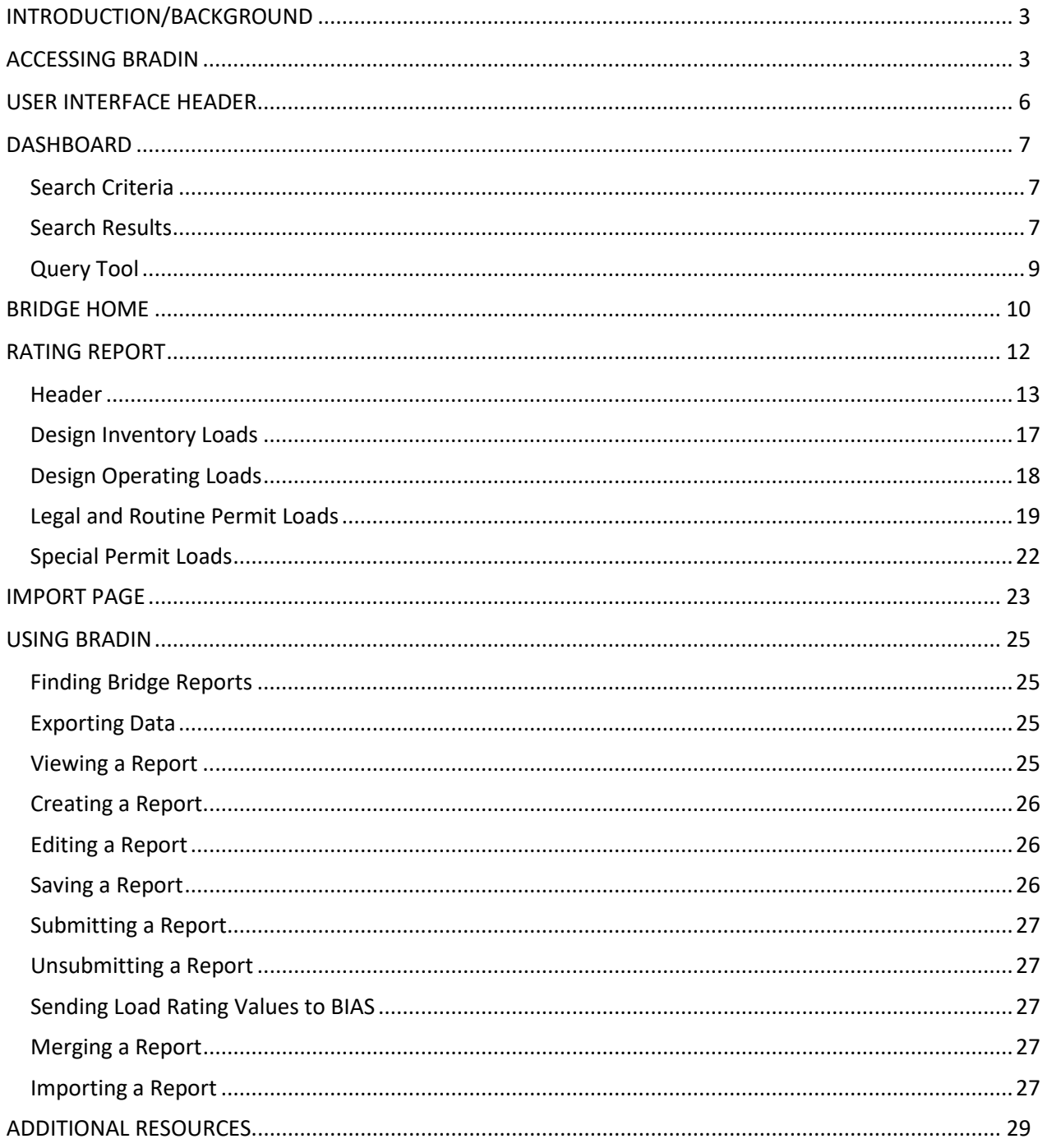

# INTRODUCTION/BACKGROUND

The Bridge Rating Application Database of Indiana (BRADIN) is the authoritative source for load rating and posting data for all State- and Locally-owned bridges in the State of Indiana. Users may create, edit, and submit load ratings, as well as query, view, and export load ratings for all active State- and Locallyowned assets. Users may also modify coding for the National Bridge Inspection Standards (NBIS) items in regard to bridge open/posted/closed status.

BRADIN data is passed to BIAS/AssetWise each night via an automated batch procedure. During this process, Load Rating asset values and open report values in BIAS are updated directly with BRADIN data. Each morning, the most current BRADIN data available is also sent to the State's automated Oversize/Overweight Permitting System (IN OSOWPS).

# <span id="page-2-0"></span>ACCESSING BRADIN

Prospective BRADIN users must first apply for and obtain access to the Indiana Bridge Inspection [Application System \(BIAS\).](https://www.in.gov/indot/div/public/bridgeinspect/biasinfo.htm) Users must complete and submit the Qualifying Form to [INBridgeshelp@indot.in.gov](mailto:INBridgeshelp@indot.in.gov) to create a BIAS account.

Once BIAS access has been granted, the user may then request access to BRADIN through the [INDOT](https://itap.indot.in.gov/Dashboard)  [Technical Application Pathway \(ITAP\).](https://itap.indot.in.gov/Dashboard)

1. From the Menu, select Enroll New Application.

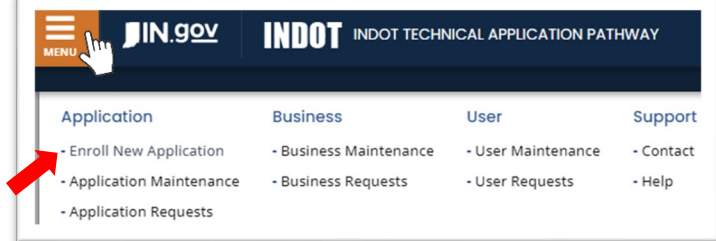

2. Scroll through the available applications to find and select Bridge Rating Application Database of Indiana. Select Next to continue.

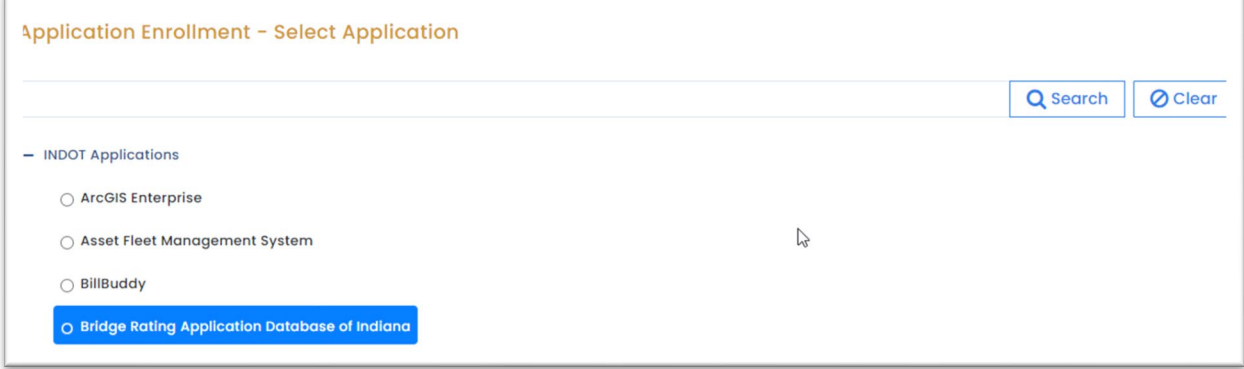

3. Select the requested User Role. The LRE (Load Rating Engineer) role will not be approved until appropriate credentials are submitted and approved by the INDOT BIAS Administrator. The Inspector role is only available to INDOT users. Choose Next to continue.

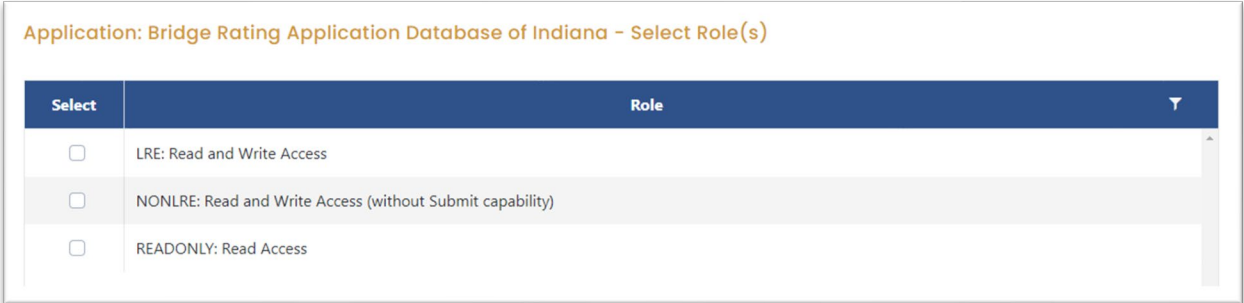

4. Choose Submit to complete the application for BRADIN access.

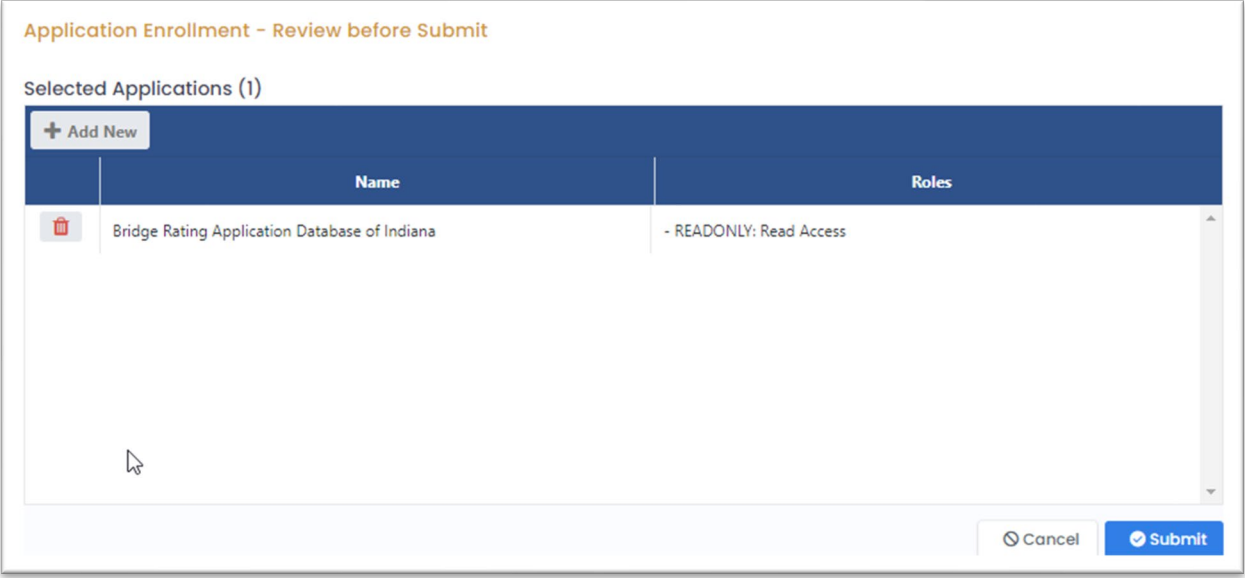

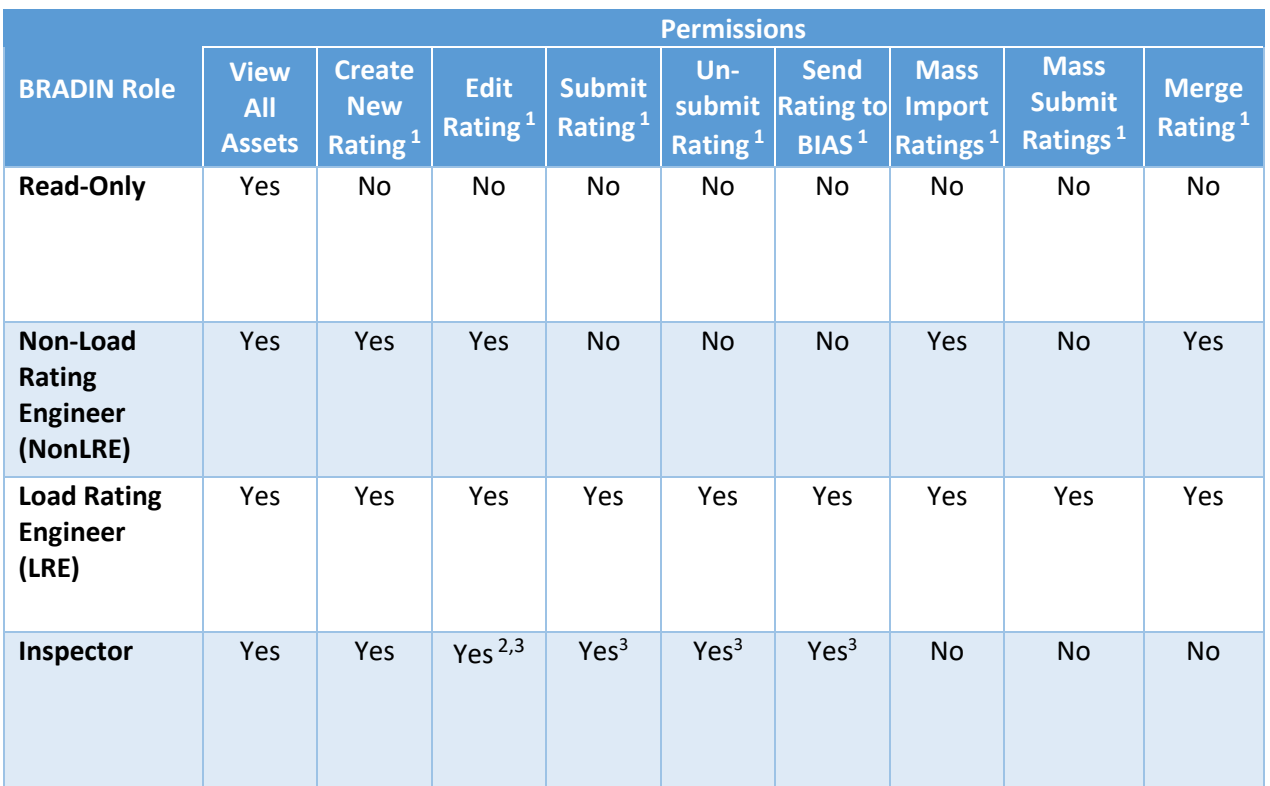

Notes:

 $1$  Permissions apply to only those assets assigned to a place of business and its employees.

 $^2$  Applies to NBIS Item (41), Tons Posted, Date Posted/Closed, and Notes fields only.

 $3$  Permissions apply to only those reports created by the specific user.

# <span id="page-5-0"></span>USER INTERFACE HEADER

The Interface Header is displayed at all times with the following options:

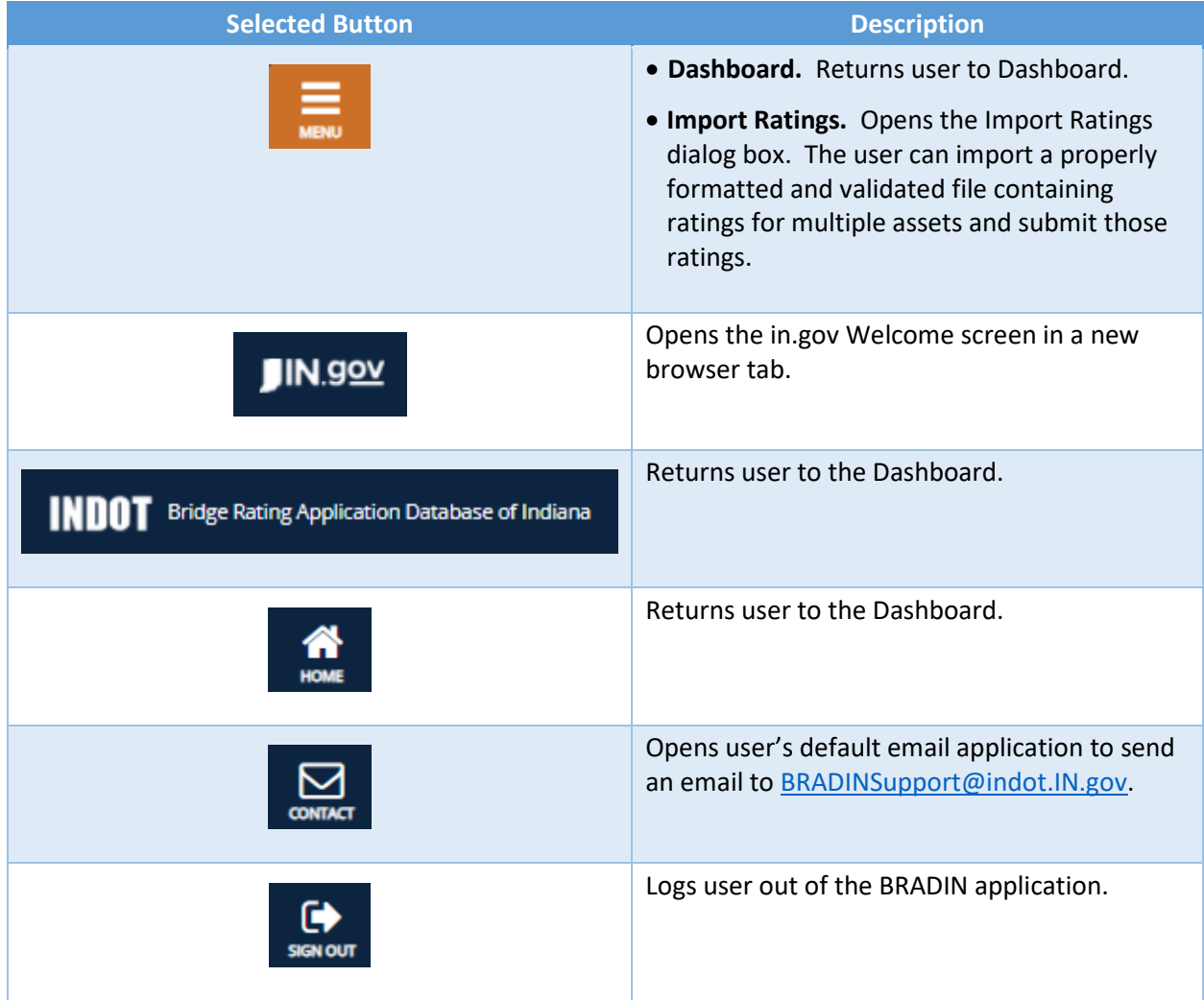

# <span id="page-6-0"></span>DASHBOARD

Upon logging in to BRADIN, users will immediately land on the Homepage/Dashboard. Here, users can search for and view all in-service, superseded, and in-progress ratings for any bridge asset currently active in BIAS or planned in the Scheduling Project Management System (SPMS). An Announcements banner may be located at the top of the page to communicate important information as needed.

### <span id="page-6-1"></span>Search Criteria

- Bridge # / NBI # / DES #. Search field for the Bridge, NBI, or DES number. A dropdown list will automatically expand for assets that meet the criteria. User may select a specific asset from the dropdown list to limit the search or ignore to include all listed assets in the search. User may leave this field blank to search all active bridge assets for bridge ratings that also meet the other search criteria.
- Rating ID. Search field for the Rating ID to find a specific rating report. User may leave blank to search all active bridge ratings that also meet the other search criteria. *Rating ID is typically left blank for most searches.*
- Parent Asset. Search field for the Parent Asset of a county or district. One or more Parent Assets may be selected to include in the search results. User may leave blank to search all parent assets for bridge ratings that also meet the other search criteria. The list button  $\mathbf{m}$  may be selected to view the entire list of Parent Assets available to include. Selections must be saved  $\Box$  to lock in.
- Include Superseded Reports. When checked, superseded rating reports are included in the search results. *In-service rating reports are always included in the search results.*
- Include In-Progress Reports. When checked, in-progress rating reports are included in the search results. *In-service rating reports are always included in the search results.*

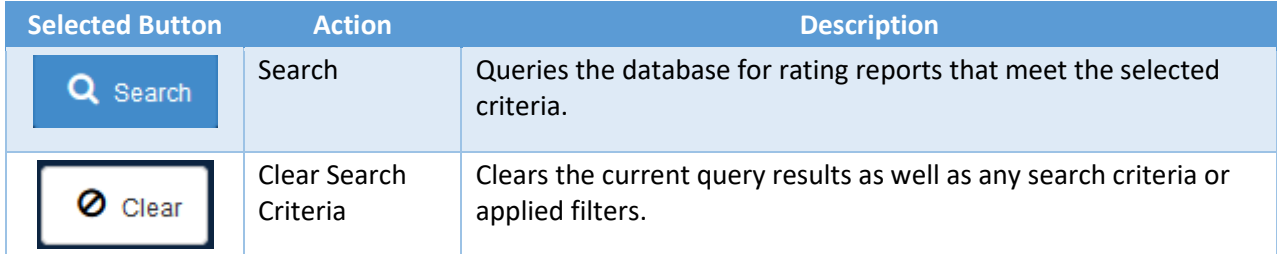

### <span id="page-6-2"></span>Search Results

Results will be displayed in the grid on this Dashboard. The in-service report for each bridge will always be displayed if available. The default display order of the reports in the search grid is as follows:

- 1. NBI Number in ascending order
- 2. Submitted, true before false
- 3. Submitted Date, newest to oldest
- 4. Revision Date, newest to oldest

If no rating report exists for a bridge that meets the search criteria, then only the NBI & Bridge # will be displayed in the grid.

Once the results are displayed, the user has a number of tools available to review and export the results:

- Columns may be rearranged by clicking and dragging left or right to the desired position.
- Column width may be adjusted by clicking and dragging on the right border of the column header.
- The table may be sorted on a single column in ascending or descending order by single-clicking on the column heading.
- Select the filter icon ( $\blacktriangledown$ ) in the heading of a column to display a filter criteria form for that column. A filter may be defined for one or more columns as desired. To remove a filter, open the filter criteria form for that column and select Clear.

The following actions are available from the Search Results grid:

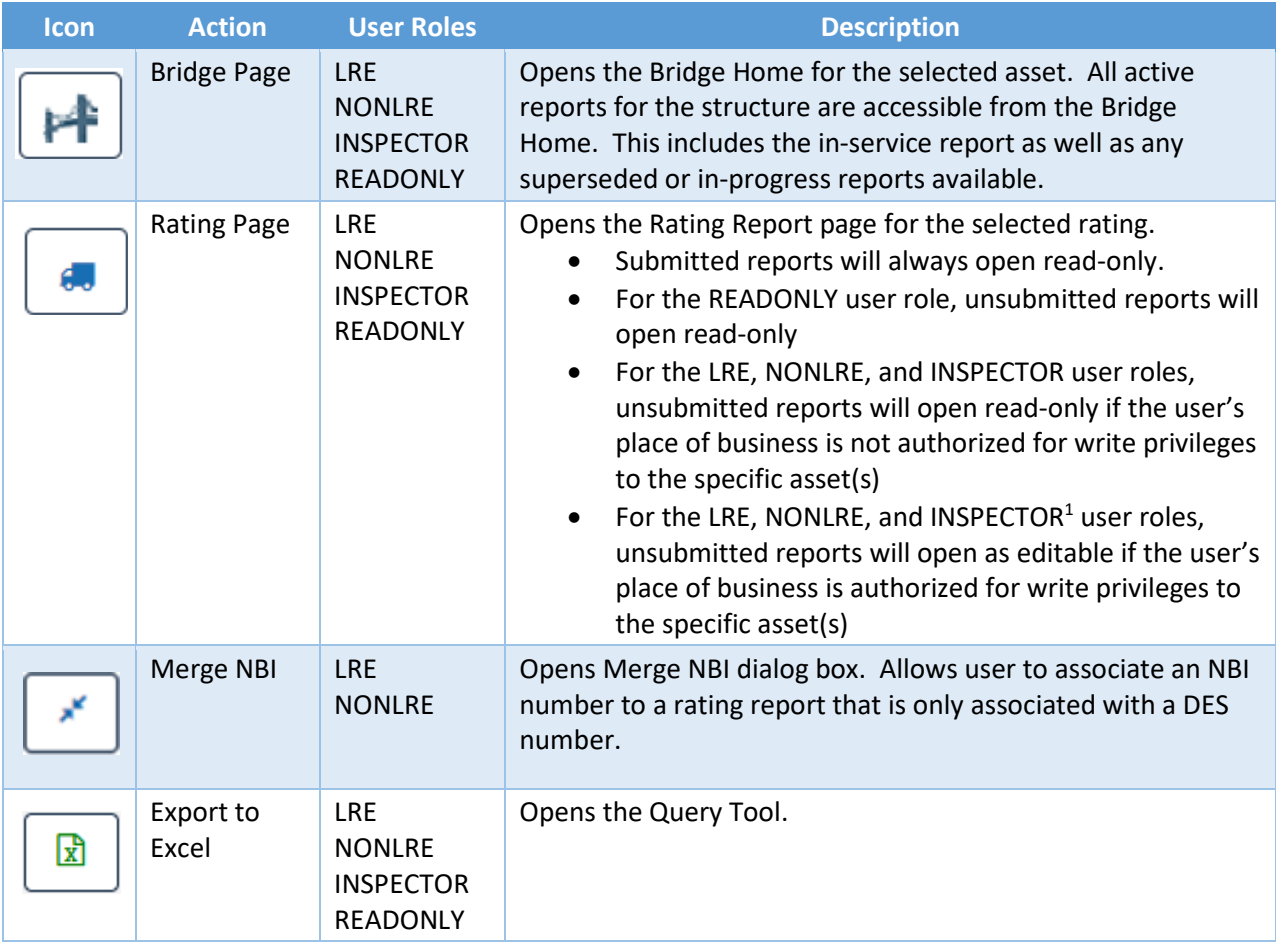

*<sup>1</sup> Only reports created by the same INSPECTOR, otherwise they will open read-only*

### <span id="page-8-0"></span>Query Tool

The query tool allows the user to select and export any data fields associated with load rating reports. The fields are grouped on tabs according to topic, and each tab can be opened or closed by selecting the tab header.

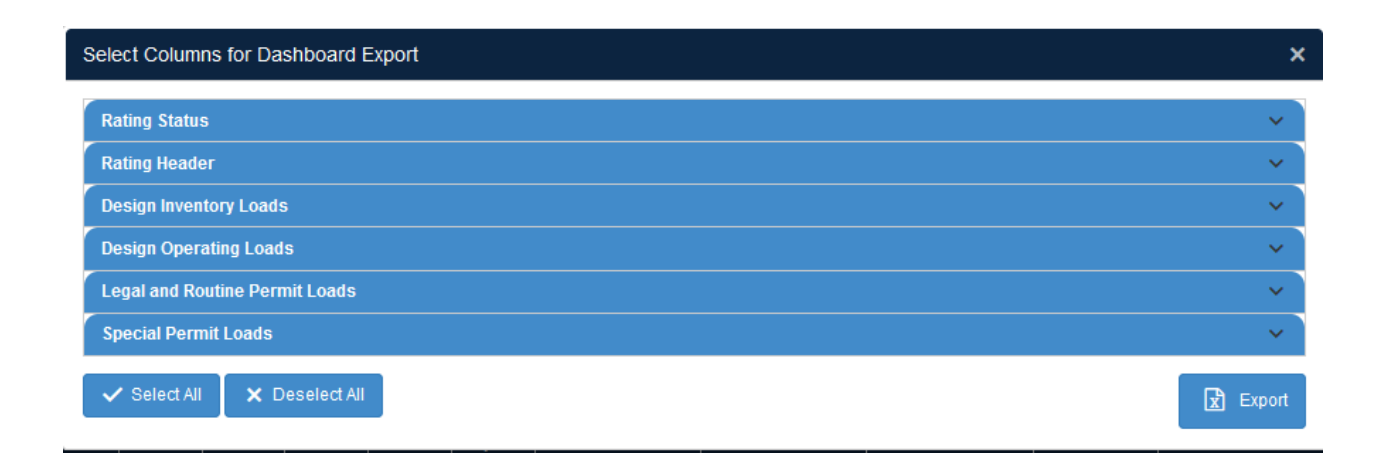

The following actions are available for designing a report for export:

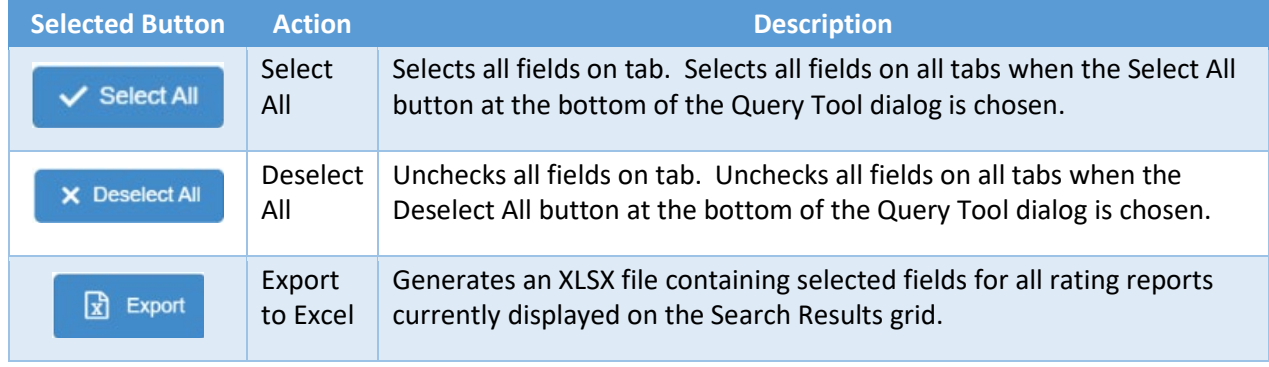

# <span id="page-9-0"></span>BRIDGE HOME

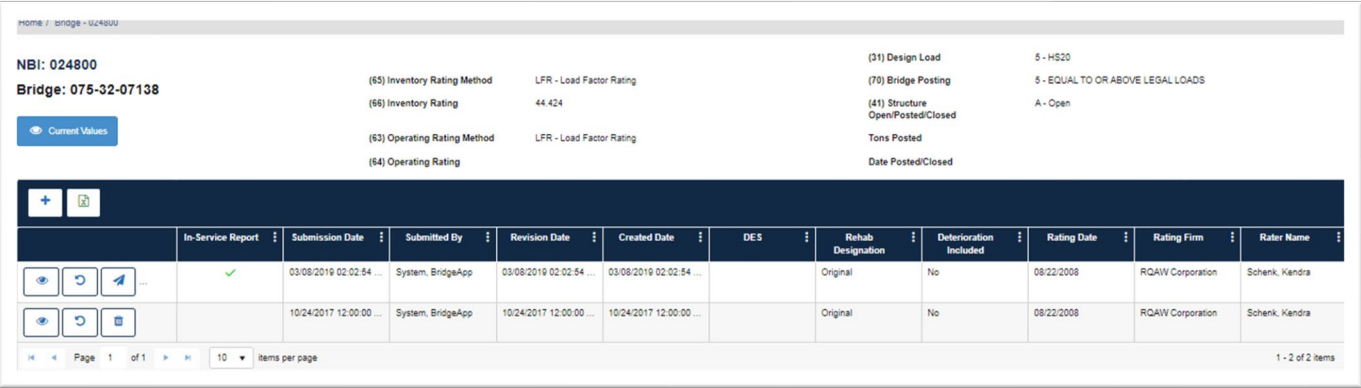

The Bridge Home contains all active load rating reports for the specified structure. The current in-service rating report is listed at the top of the grid with superseded and in-progress reports listed below. The default sorting order of the grid is as follows:

- 1. NBI Number in ascending order
- 2. Submitted, true before false
- 3. Submitted Date, newest to oldest
- 4. Revision Date, newest to oldest

The in-service NBIS and Load Posting information is displayed in the rating header section of the Bridge Home page.

The following actions are available as appropriate for the user's role. Some actions may be unavailable if the user's place of business has not been authorized for write privileges to the asset.

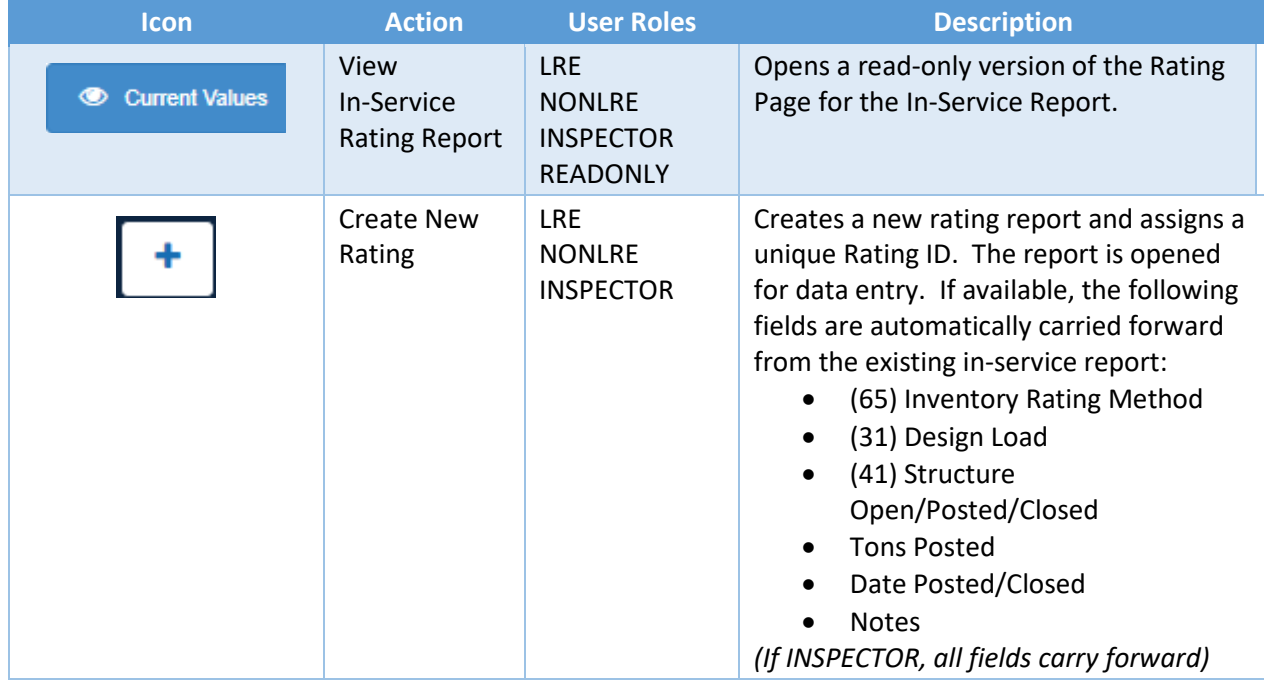

(Table continued on next page.)

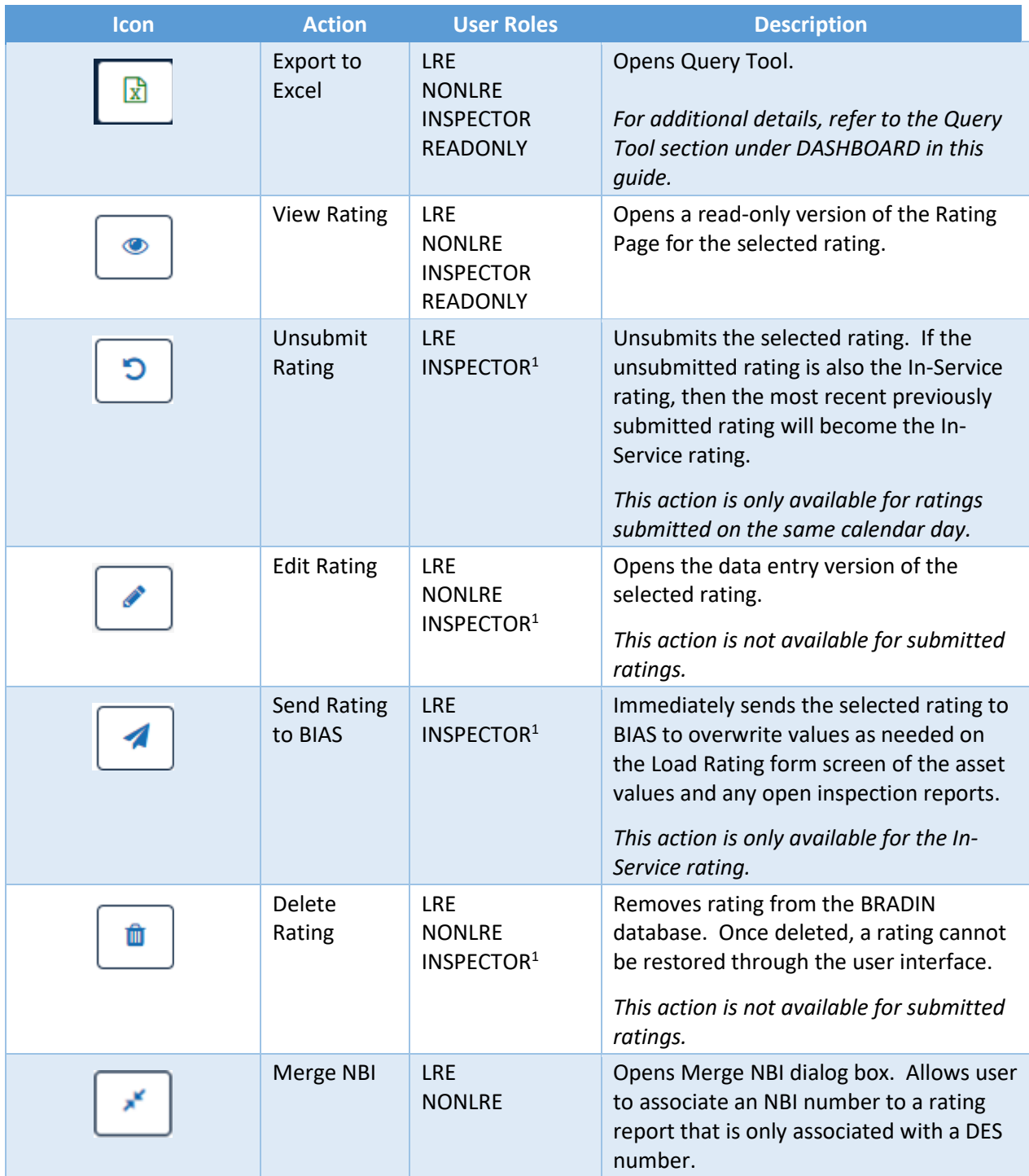

*<sup>1</sup> Only reports created by the same INSPECTOR*

# <span id="page-11-0"></span>RATING REPORT

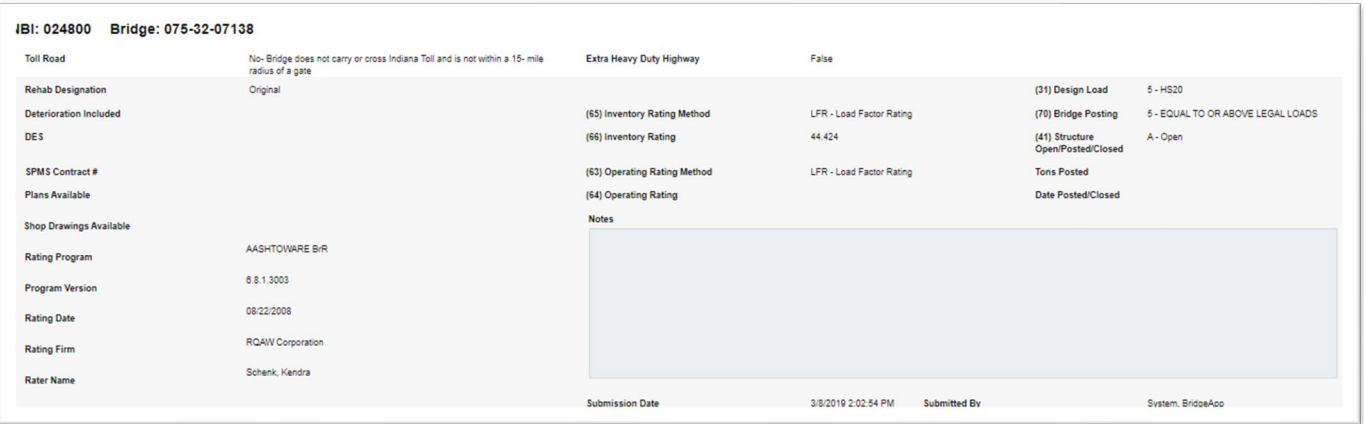

The Rating Report page contains rating factors, load capacities, and safe posting loads for the state's suite of load rating vehicles. The rating header includes supporting information as well as related NBIS items. The load rating vehicles are subdivided into four tabs each corresponding to a different rating classification as described in the *Part 3, Indiana Bridge Inspection Manual* and the *Manual for Bridge Evaluation*. These are Design Inventory Loads, Design Operating Loads, Legal and Routine Permit Loads, and Special Permit Loads.

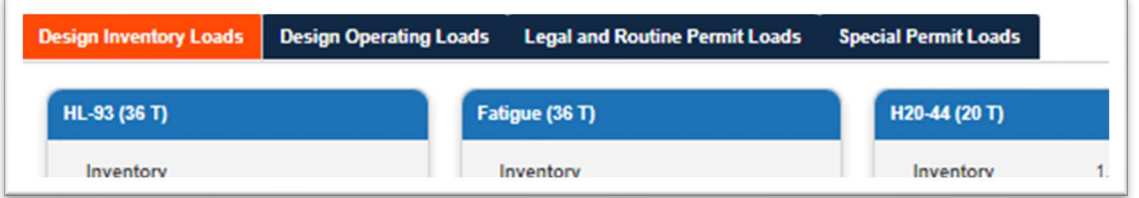

Each rating report is identified by a unique Rating ID. Each report is also associated with a structure's NBI number; this action takes place when the report is first created and cannot be changed later. If at the time of the initial load rating, no NBI number for the structure exists, the rating report may be associated with a DES number. When the NBI number becomes available, the user may merge the existing DES based report with the NBI number; this action cannot be performed more than once. Until the report is associated with an NBI number, it cannot be submitted.

The following report actions are available when viewing a report.

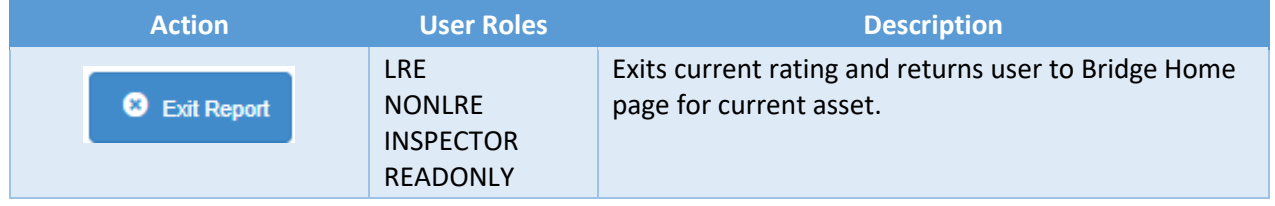

The following additional actions are available when editing a report for applicable user roles with assigned write permissions.

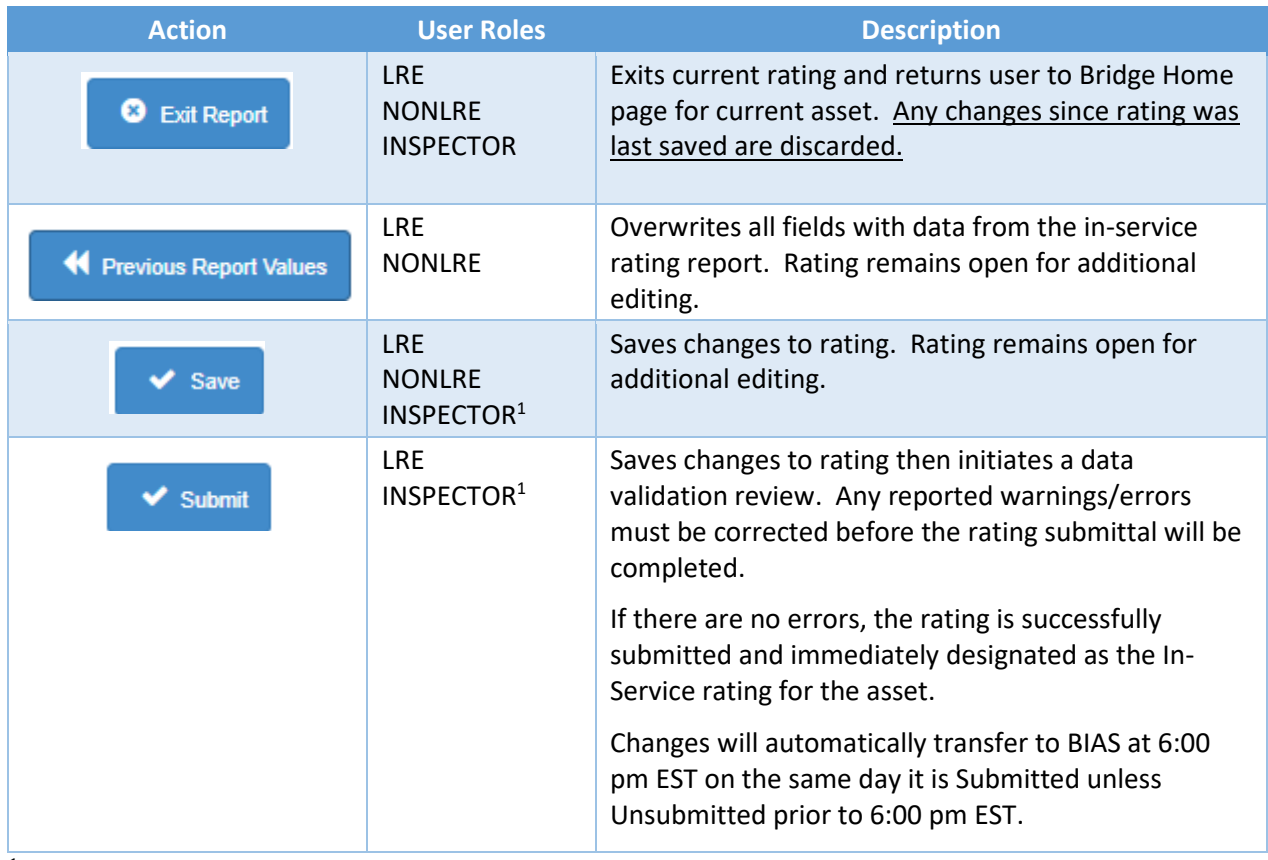

*<sup>1</sup> Only reports created by the same INSPECTOR*

K Previous Report Values

*Tip: If there is an In-Service rating for the current asset, the user may choose to use Previous Report Values to help speed data entry.*

In addition to storing data, this page contains data validation logic to ensure all required information has been provided when attempting to submit. These data validation checks will be discussed in each subsection below.

#### <span id="page-12-0"></span>Header

The following table provides information about data entry in each field of the Rating Header.

List of editable fields and associated requirements:

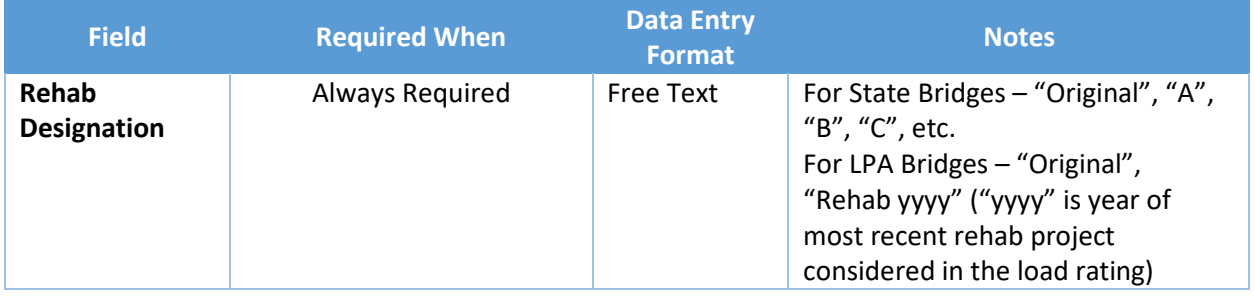

(Table continued on next page.)

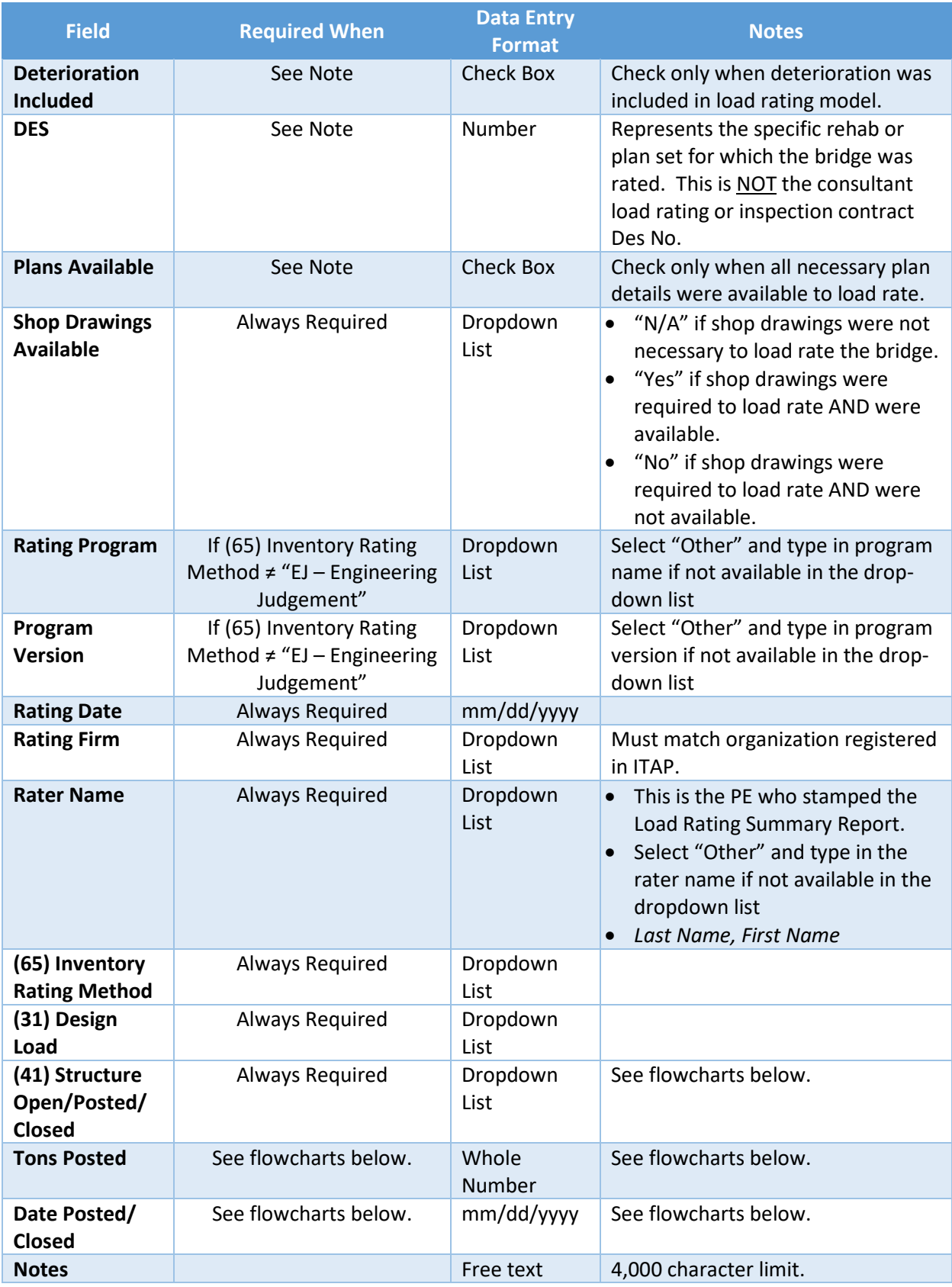

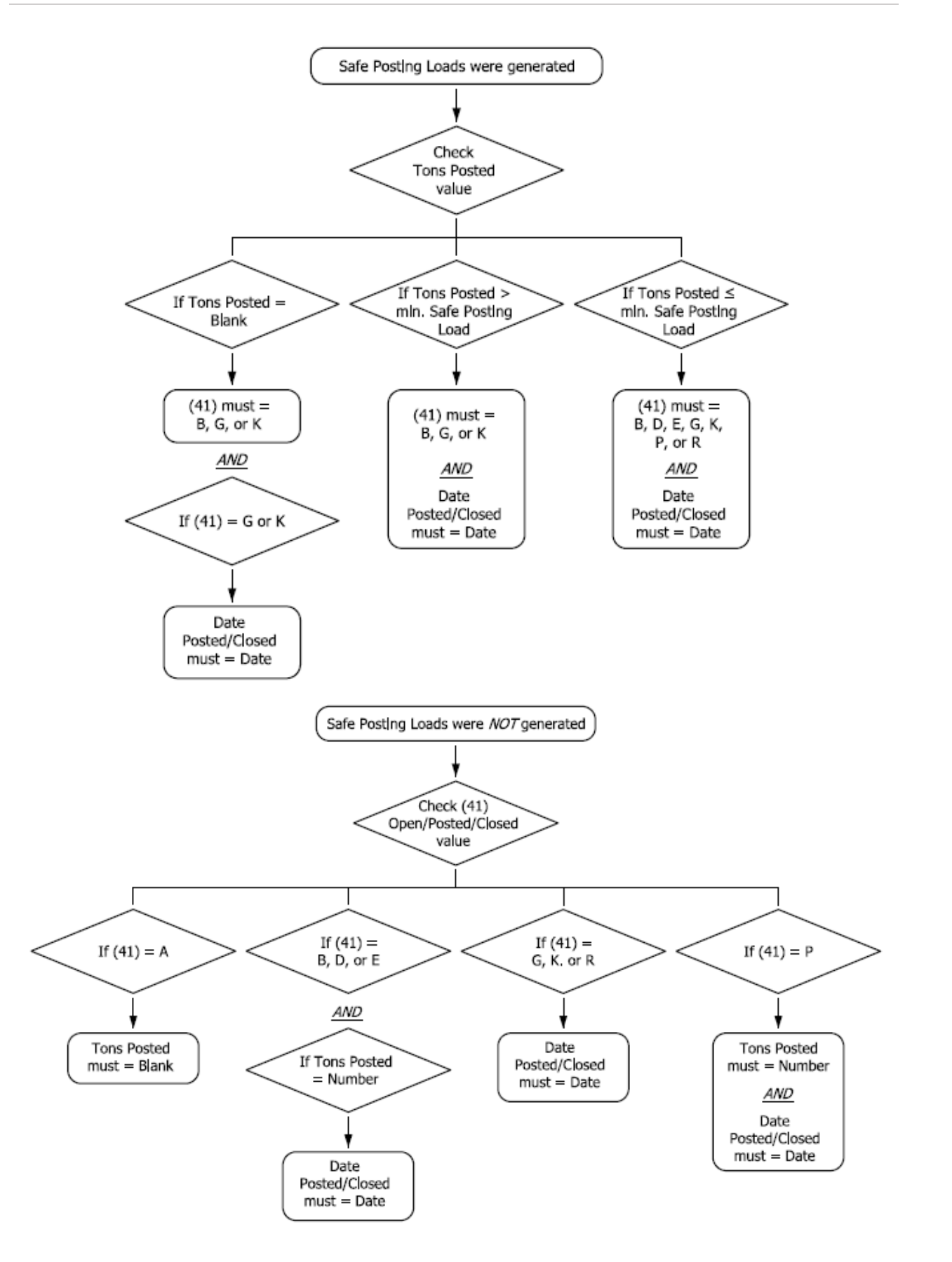

List of read-only fields and sources:

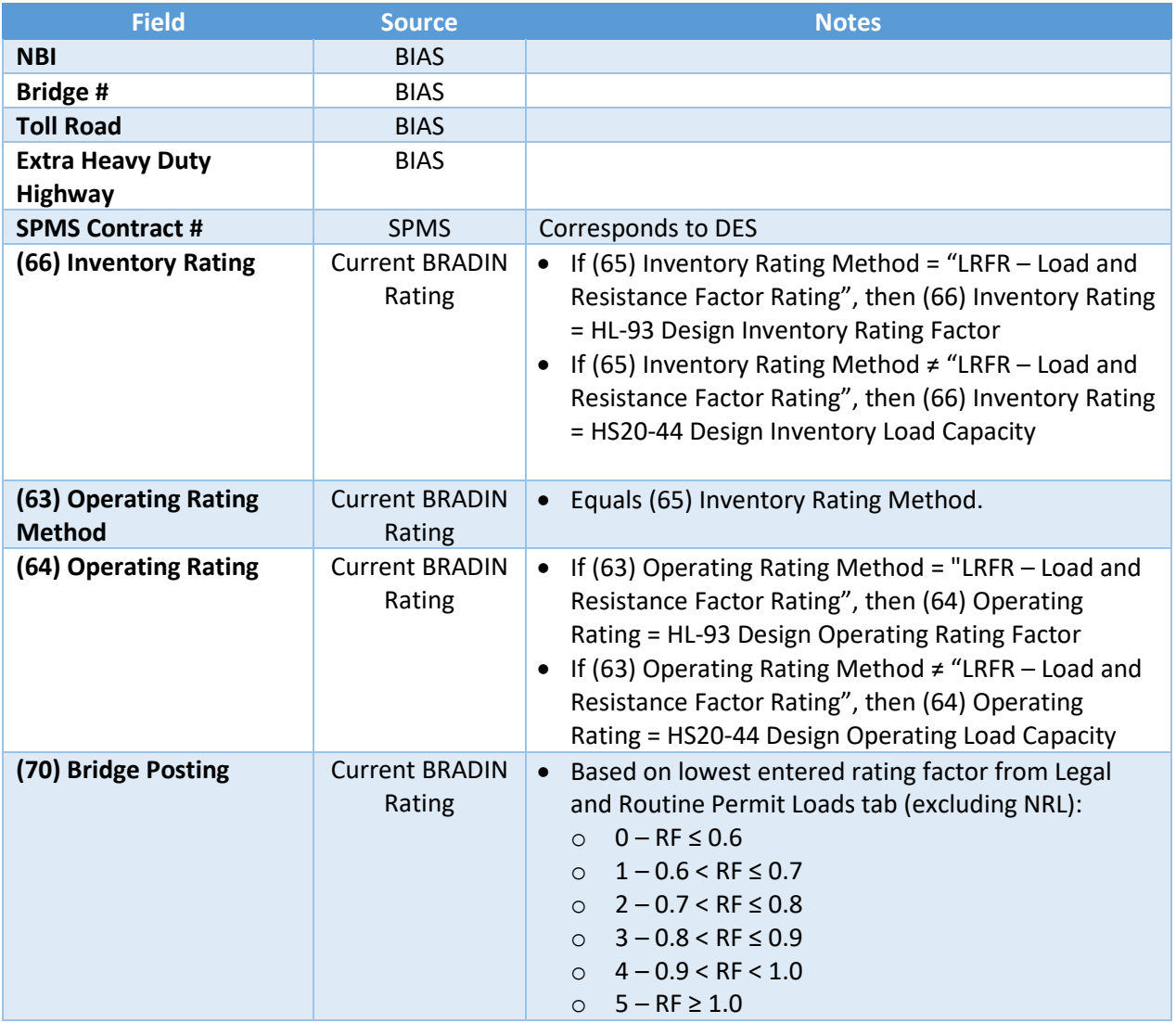

## <span id="page-16-0"></span>Design Inventory Loads

The Design Inventory Loads tab contains fields for rating factors and load capacities for each of the design vehicles discussed in *Part 3, Indiana Bridge Inspection Manual*.

Rating factors are manually input by the user with a maximum four-digit precision left and right of the decimal, i.e. XXXX.XXXX. BRADIN will accept rating factors from 0 to 9999.9999. Data entry is required according to the following logic:

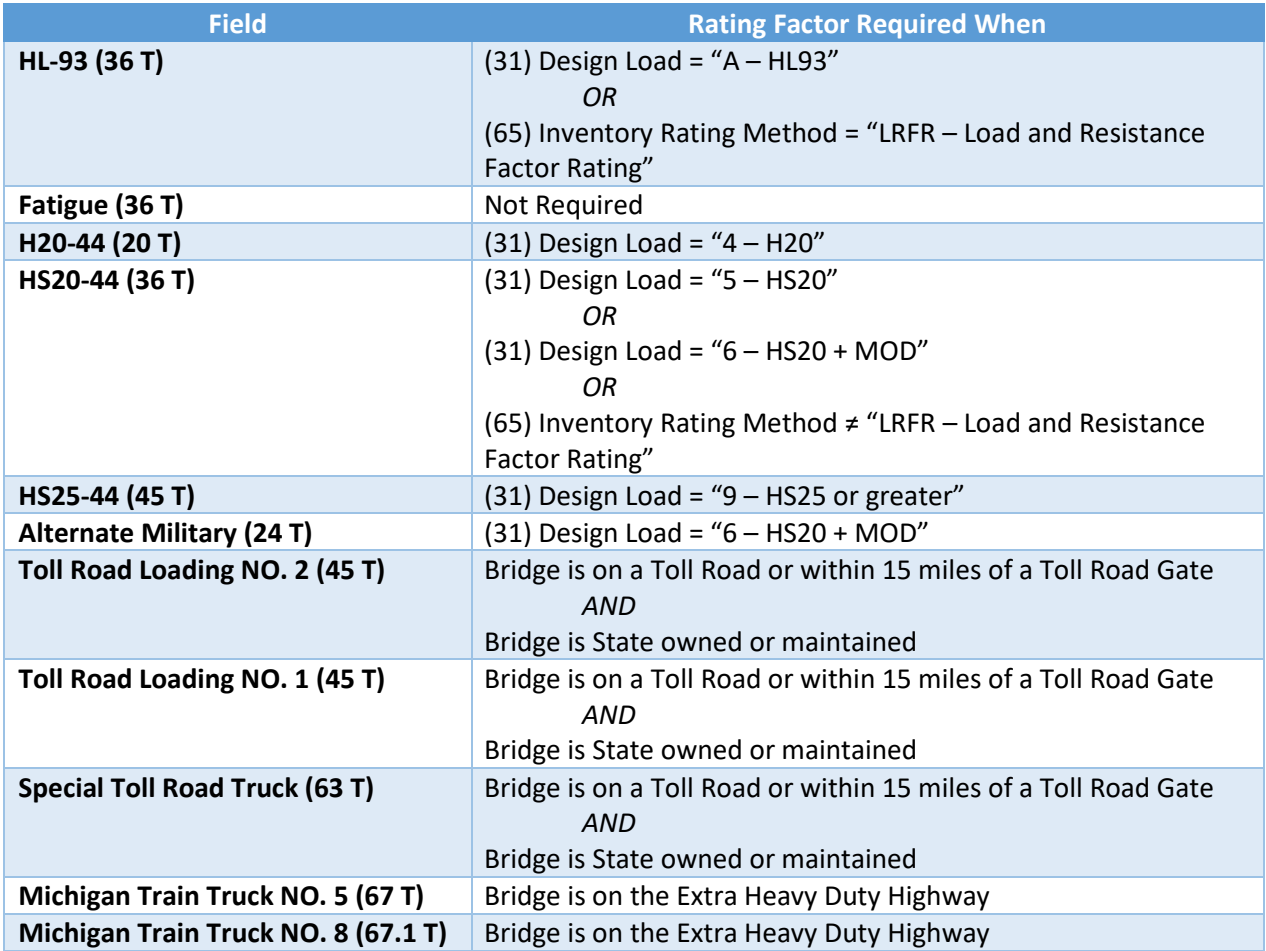

Load capacities are automatically generated by BRADIN using the following equation:

## <span id="page-17-0"></span>Design Operating Loads

The Design Operating Loads tab contains fields for rating factors and load capacities for each of the design vehicles discussed in *Part 3, Indiana Bridge Inspection Manual*.

Rating factors are manually input by the user with a maximum four-digit precision left and right of the decimal, i.e. XXXX.XXXX. BRADIN will accept rating factors from 0 to 9999.9999. Data entry is required according to the following logic:

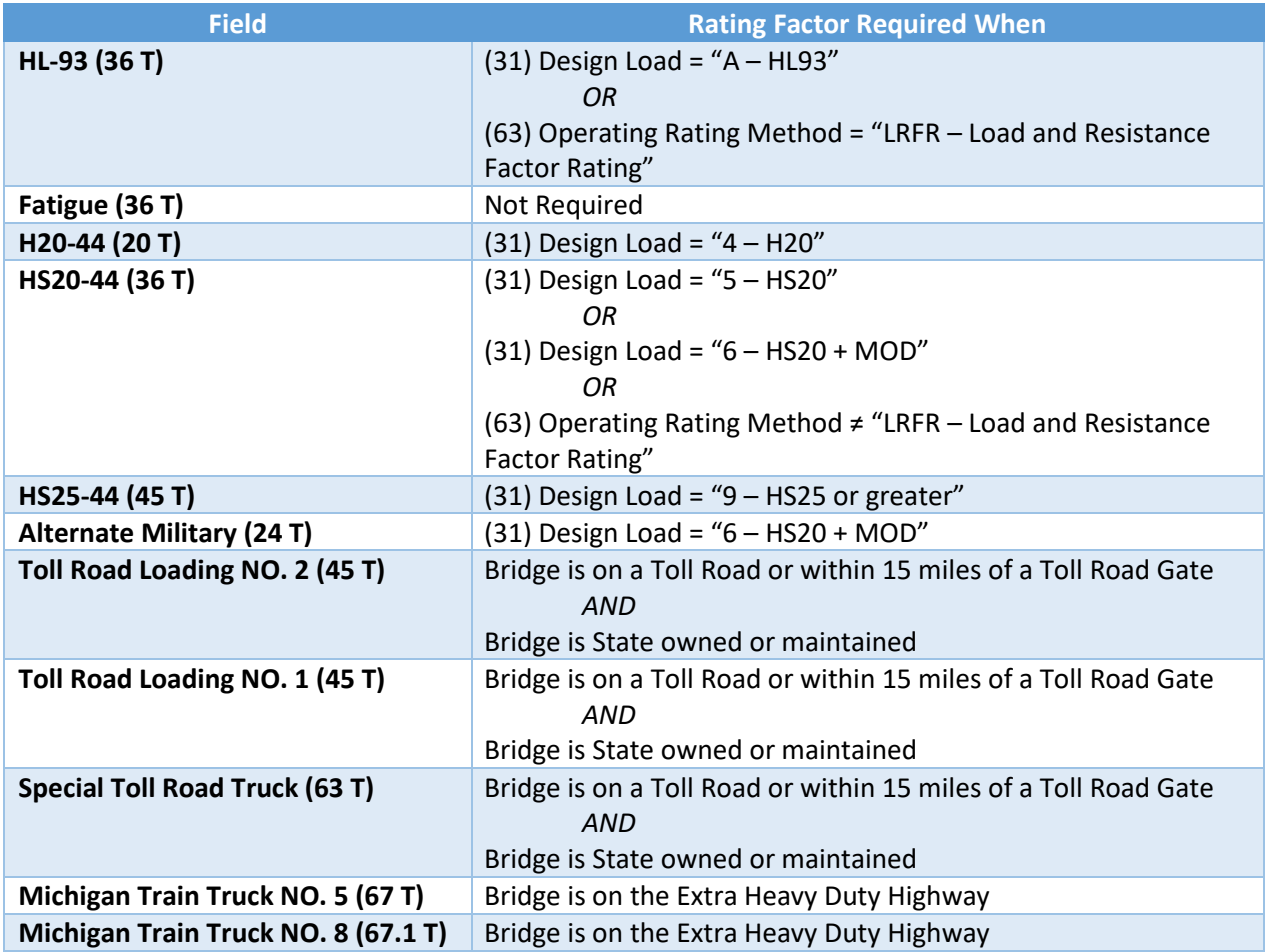

Load capacities are automatically generated by BRADIN using the following equation:

### <span id="page-18-0"></span>Legal and Routine Permit Loads

The Legal and Routine Permit Loads tab contains fields for rating factors, load capacities, and safe posting loads for each of the legal and routine permit vehicles discussed in *Part 3, Indiana Bridge Inspection Manual*.

Rating factors are manually input by the user with a maximum four-digit precision left and right of the decimal, i.e. XXXX.XXXX. BRADIN will accept rating factors from 0 to 9999.9999. Data entry is required according to the following logic:

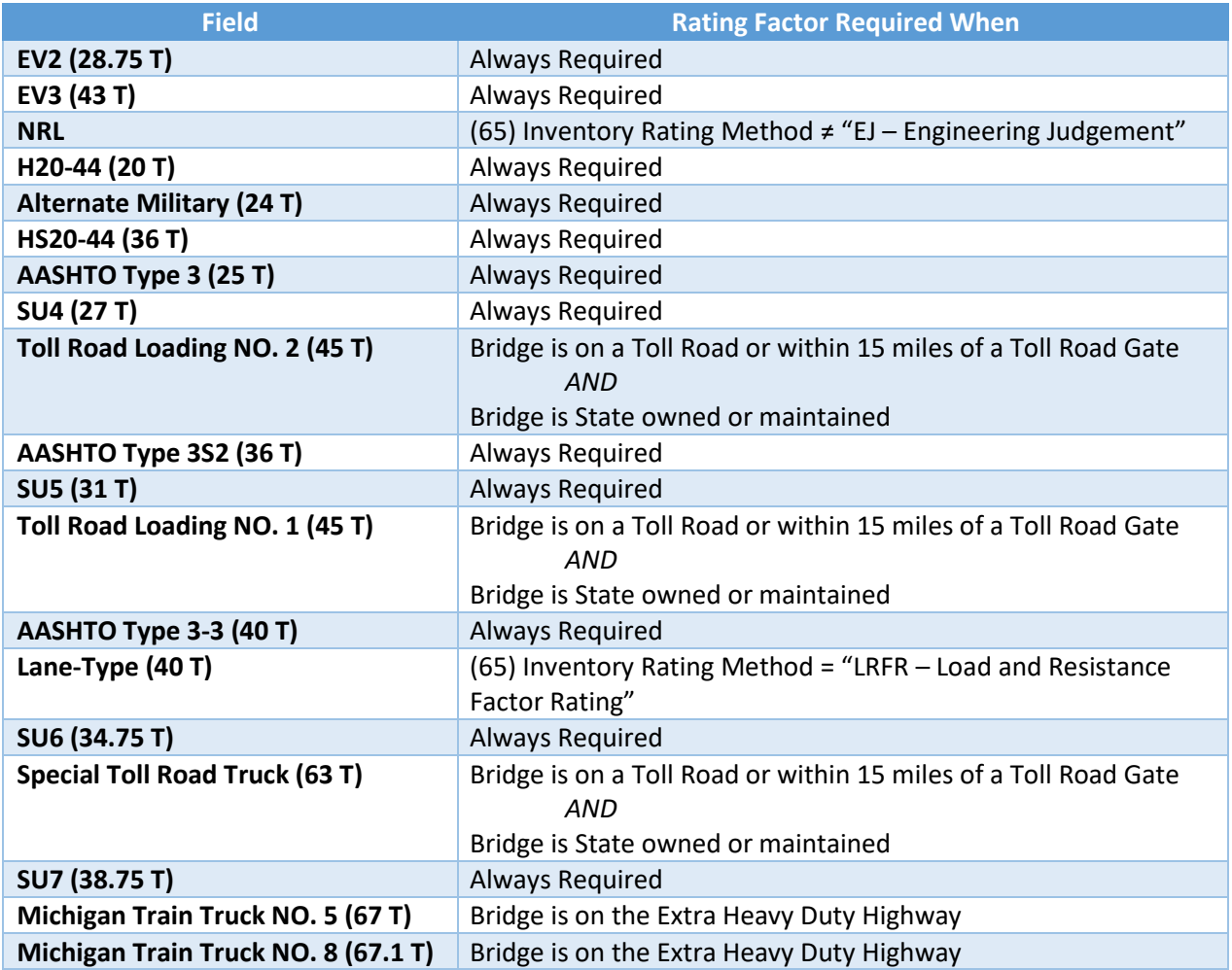

Load capacities are automatically generated by BRADIN using the following equation. *No load capacity is generated for the NRL vehicle as it is a notional load.*

Safe Posting Loads are automatically generated by BRADIN according to the following logic.

For emergency vehicles EV2 and EV3:

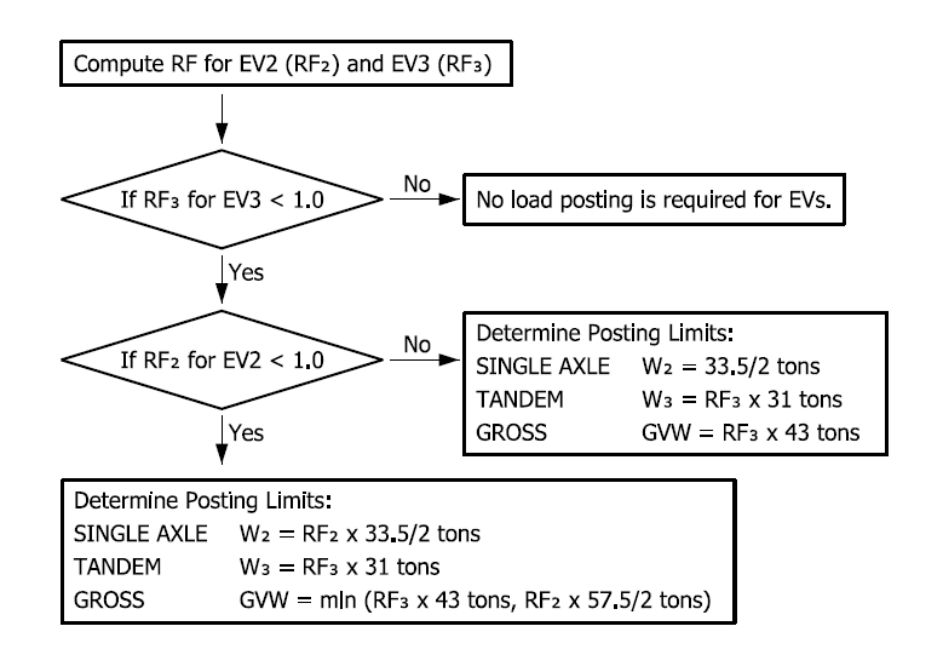

#### Example:

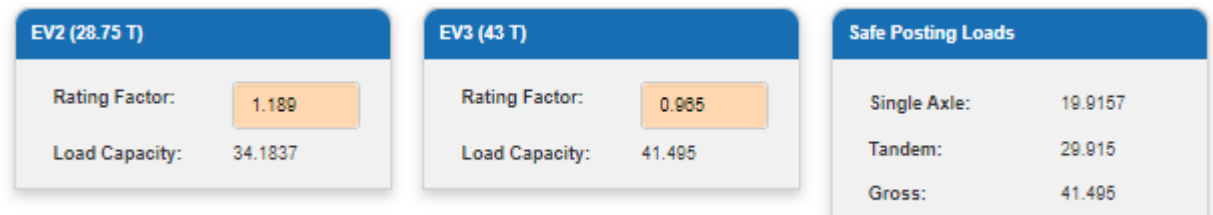

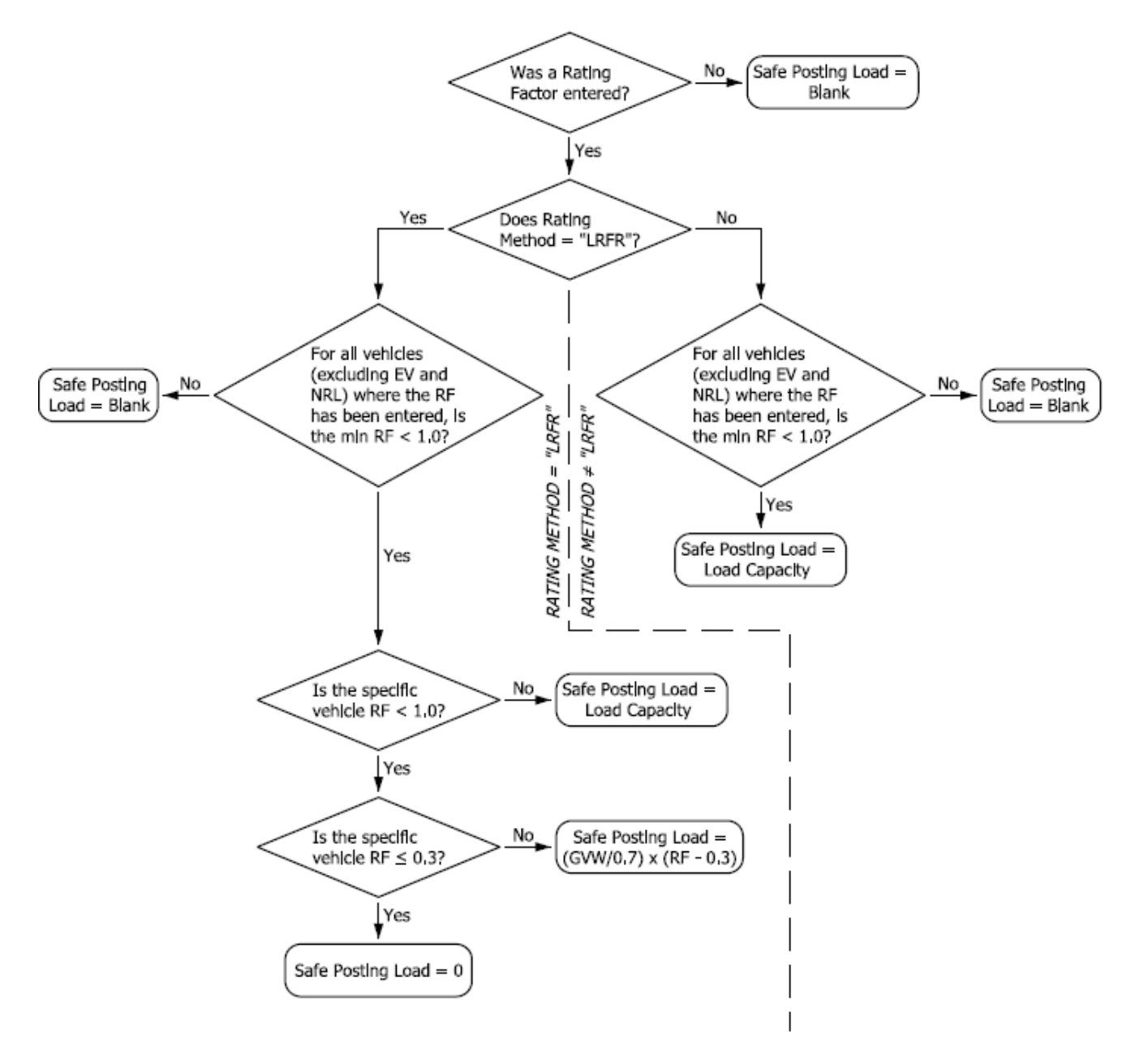

For all other vehicles on the Legal and Routine Permit Loads tab (excluding NRL as it is a notional load):

Example (LRFR):

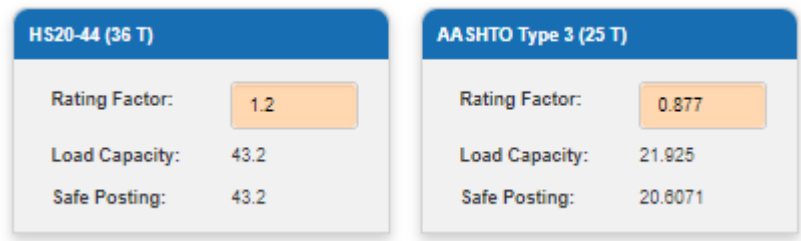

### <span id="page-21-0"></span>Special Permit Loads

The Special Permit Loads tab contains fields for rating factors and load capacities for each of the special permit vehicles discussed in *Part 3, Indiana Bridge Inspection Manual*.

Rating factors are manually input by the user with a maximum four-digit precision left and right of the decimal, i.e. XXXX.XXXX. BRADIN will accept rating factors from 0 to 9999.9999. Data entry is required according to the following logic:

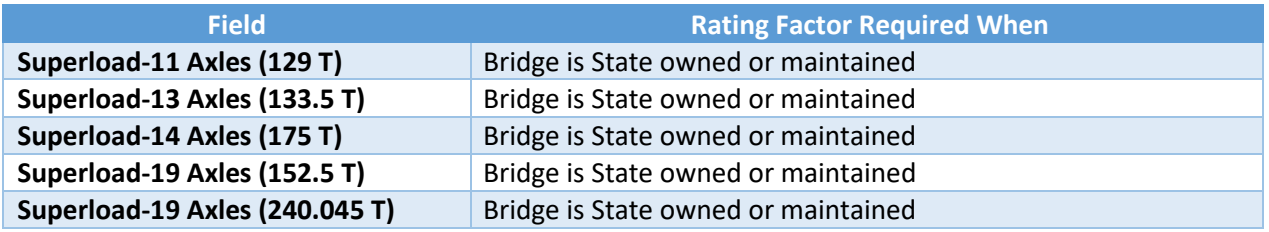

Load capacities are automatically generated by BRADIN using the following equation:

# <span id="page-22-0"></span>IMPORT PAGE

Users with an appropriate role and whose place of business has been authorized for write privileges to the necessary assets have the option to mass import rating reports for multiple assets using the Import Ratings dialog. Additionally, the user may choose to have these reports submitted in mass as well. To import, ratings must be in a properly formatted XLSX file and its data validated consistent with the same requirements as manually inputted reports. A detailed listing of these requirements is downloadable from this page. Up to 998 records may be included per import file.

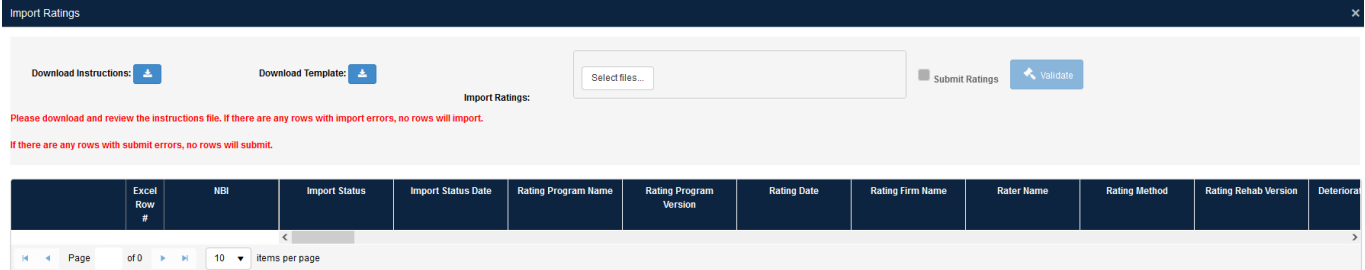

The following actions are available from this page.

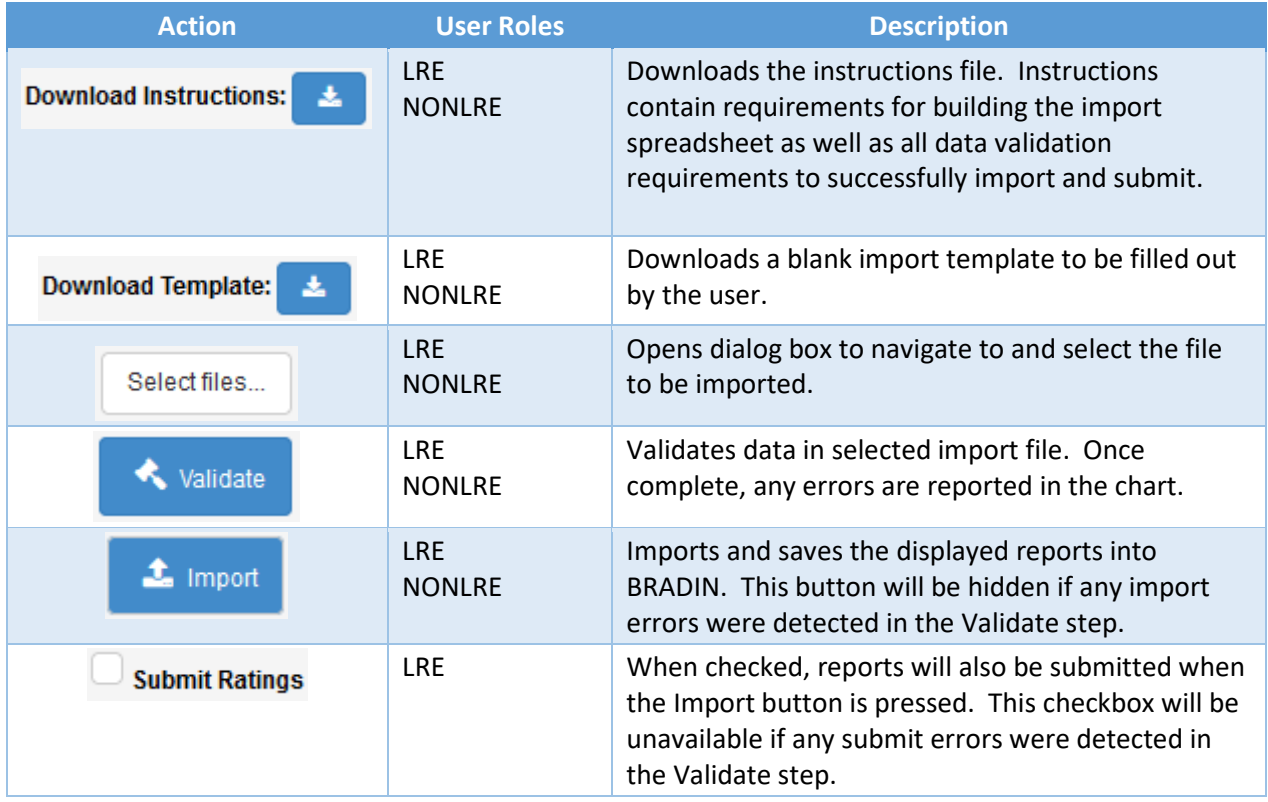

Once the import file is validated, a chart showing the data and any identified errors is displayed. For any detected Import or Submit errors, those records will be highlighted red or orange respectively. If no errors are detected, those records are highlighted green.

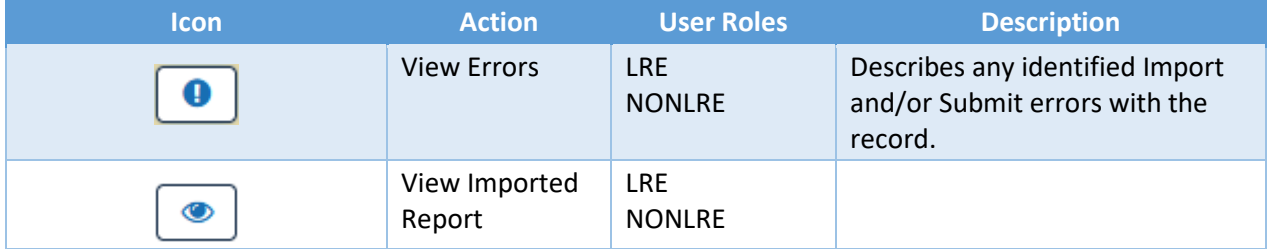

Once the data is validated, the following actions may be available in the displayed chart:

# <span id="page-24-0"></span>USING BRADIN

The following subsections establish a quick reference guide for performing common actions. For a more detailed explanation of buttons, user permissions, and overall application behavior, please refer to the applicable sections elsewhere in this document.

### <span id="page-24-1"></span>Finding Bridge Reports

Step 1: From the Dashboard page, fill in any desired search criteria

Step 2: Click

Q Search

Any or all search criteria may be left blank. Applying search criteria only serves to restrict the number of records that are returned in the query. Once complete, the user may export data ( $\|\mathbf{\mathbf{\hat{x}}} \|$ ), navigate to the Bridge Home (  $\blacktriangleright$  ), open a report (  $\blacktriangleright$  ), or merge a report (  $\blacktriangleright$  ) as needed.

### <span id="page-24-2"></span>Exporting Data

Step 1: See section *Finding Bridge Reports*

#### From the Dashboard page:

Step 2: Click the Excel Export button

Step 3: Expand each subsection and select data fields to be included, then click  $\boxed{\overline{x}}$  Export

团

The resulting XLSX file will contain data for only the records returned from the query in Step 1.

#### *OR*

#### From the Bridge Home page:

Step 2: Click the Excel Export button

Step 3: Expand each subsection and select data fields to be included, then click

Ŀή

R Export

The resulting XLSX file will contain data for only the records listed in the chart on the Bridge Home page.

For either method, when the file is ready, your browser will prompt an action or save the file consistent with your browser's settings. The export may take a few minutes to generate and download depending on the number of records or data fields included.

#### <span id="page-24-3"></span>Viewing a Report

Step 1: See section *Finding Bridge Reports*

From the Dashboard page:

Step 2: Click the Rating button

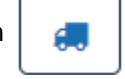

The selected load rating report will open either read-only or editable depending on its submission status and the user's role and assigned write permissions. See the *DASHBOARD* section of this user guide for more information about user permissions.

*OR*

#### From the Bridge Home page:

Step 2: Click the View Rating button

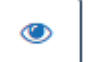

The selected load rating report will open read-only.

#### <span id="page-25-0"></span>Creating a Report

Step 1: Navigate to the Bridge Home page, see section *Finding Bridge Reports*

Step 2: Click the Create New Rating button

See the *BRIDGE HOME* section of this user guide for information about user permissions. See the *RATING REPORT* section for information regarding data entry, data validation requirements, and additional actions.

#### <span id="page-25-1"></span>Editing a Report

Step 1: See section *Finding Bridge Reports*

#### From the Dashboard page:

Step 2: Click the Rating button

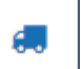

The selected load rating report will open either read-only or editable depending on its submission status and the user's role and assigned write permissions. See the *DASHBOARD* section of this user guide for more information about user permissions. See the *RATING REPORT* section for information regarding data entry, data validation requirements, and additional actions.

#### *OR*

#### From the Bridge Home page:

Step 2: Click the Edit Rating button

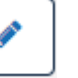

See the *BRIDGE HOME* section of this user guide for information about user permissions. See the *RATING REPORT* section for information regarding data entry, data validation requirements, and additional actions.

#### <span id="page-25-2"></span>Saving a Report

Step 1: See section *Creating a Report* or section *Editing a Report*

Step 2: Edit data as necessary

Step 3: Click

 $\blacktriangleright$  Save

See the *RATING REPORT* section for additional information regarding data entry, data validation requirements, and additional actions.

#### <span id="page-26-0"></span>Submitting a Report

Step 1: See section *Creating a Report* or section *Editing a Report*

Step 2: Edit data as necessary

Step 3: Click ✔ Submit

Any warning or error messages must be resolved in order to successfully submit. Once successful, the report will remain open but as read-only. See the *RATING REPORT* section for additional information regarding data entry, data validation requirements, and additional actions.

#### <span id="page-26-1"></span>Unsubmitting a Report

Step 1: Navigate to the Bridge Home page, see section *Finding Bridge Reports*

Step 2: Click the Unsubmit Rating button

See the *BRIDGE HOME* section of this user guide for information about availability and user permissions.

פ

#### <span id="page-26-2"></span>Sending Load Rating Values to BIAS

Step 1: Navigate to the Bridge Home page, see section *Finding Bridge Reports*

Step 2: Click the Send Rating to BIAS button

See the *BRIDGE HOME* section of this user guide for information about user permissions.

#### <span id="page-26-3"></span>Merging a Report

This action is only available for rating reports associated with a DES number AND not an NBI number.

- Step 1: See section *Finding Bridge Reports*. Include In-Progress Reports with the search criteria.
- Step 2: From either the Dashboard or Bridge Home pages, click the Merge NBI button

#### Step 3: Enter the NBI number for the structure

Step 4: Click ¥ Merge

See the *DASHBOARD* or *BRIDGE HOME* sections of this user guide for more information about user permissions.

#### <span id="page-26-4"></span>Importing a Report

- Step 1: From any page, click
- Step 2: Click Import Ratings
- Step 3: Download instructions and review
- Step 4: Download a blank import template

Validate

- Step 5: Add data to the import template per the downloaded instructions
- 

Step 6: Click  $\parallel$  Selectilles...  $\parallel$  and choose the import file

Step 7: Click

Step 8: Review the chart for errors or warnings, resolve as necessary.

Step 9: Check **Submit Ratings** if desirable to import AND submit at Step 10

 $\triangle$  Import Step 10: Click

See the *IMPORT PAGE* section of this user guide for information about user permissions and data validation requirements. All import errors must be resolved to import. All submit errors must be resolved to submit.

# <span id="page-28-0"></span>ADDITIONAL RESOURCES

For questions about the BRADIN application:

BRADIN Support and Administration Email[: BRADINSupport@indot.in.gov](mailto:BRADINSupport@indot.in.gov)

For questions related to load rating bridges in Indiana:

INDOT Bridge Design and Load Rating Email[: INDOTLoadRating@indot.in.gov](mailto:INDOTLoadRating@indot.in.gov)  Web page: [https://www.in.gov/dot/div/contracts/standards/bridges/Bridge\\_Design\\_and\\_Load\\_Rating.htm](https://www.in.gov/dot/div/contracts/standards/bridges/Bridge_Design_and_Load_Rating.htm) 

Bridge Design and Load Rating publications:

Indiana Design Manual (IDM). See Chapter 403, Load Analysis and Application: <https://www.in.gov/indot/design-manual/>

Indiana Bridge Inspection Manual (BIM). See Part 3, Load Rating: [https://www.in.gov/dot/div/contracts/standards/bridge\\_inspection/inspector\\_manual/index.htm](https://www.in.gov/dot/div/contracts/standards/bridge_inspection/inspector_manual/index.htm) 

For questions related to bridge inspection in Indiana:

INDOT Bridge Inspection

Email[: INBridgesHelp@indot.in.gov](mailto:INBridgesHelp@indot.in.gov) Web page:<https://www.in.gov/indot/div/public/bridgeinspect/>

For access to INDOT bridge applications:

Indiana Bridge Inspection Application System (BIAS): Email[: INBridgesHelp@indot.in.gov](mailto:INBridgesHelp@indot.in.gov)  Web page:<https://www.in.gov/indot/div/public/bridgeinspect/biasinfo.htm>

Indiana Technical Applications Pathway: <https://itap.indot.in.gov/Dashboard>